# **Using the UMBC SGA Finance Board Online Application**

# **Accessing the Site**

To access the SGA Finance Board funding request applications, go to <https://umbc.smapply.io/res/p/home/>

Once here, you want to go to the upper right hand corner and click on "Log In" and then UMBC. This will allow you to use your UMBC

credentials to access the site.

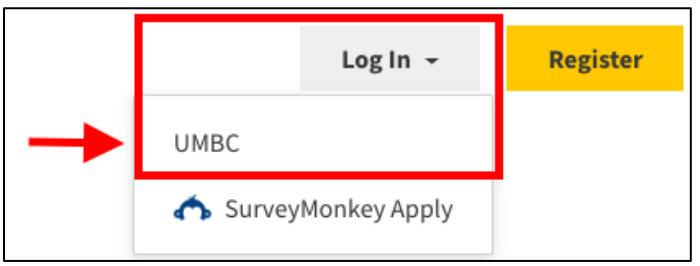

Once you have logged in, you will be brought your main landing page. On this page you will be able to review any previous applications you have submitted, submit additional applications, and update your profile.

### **USER TASK: UPDATE YOUR USER PROFILE.**

To help expedite your applications, complete your user profile. On the top right hand corner of the main landing page, click on your name and then click on "My Account".

On the "My Account" page, complete the following fields and click "Save":

- Phone Number
- Position
- Purpose of Organization
- Student Organization

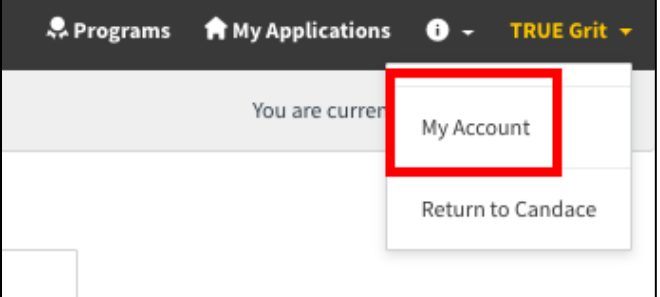

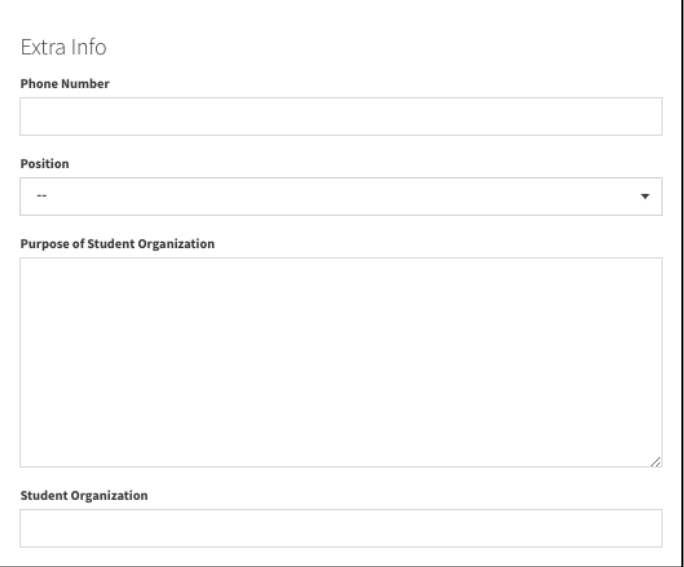

#### **Accessing Applications**

To access available Finance Board applications, click on "Programs" on the top right hand corner of the page.

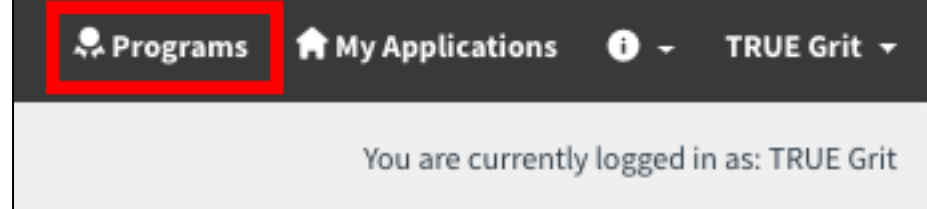

The two applications that may be available are the following:

- Finance Board Semesterly Budget Application
- SAHAS Request Application

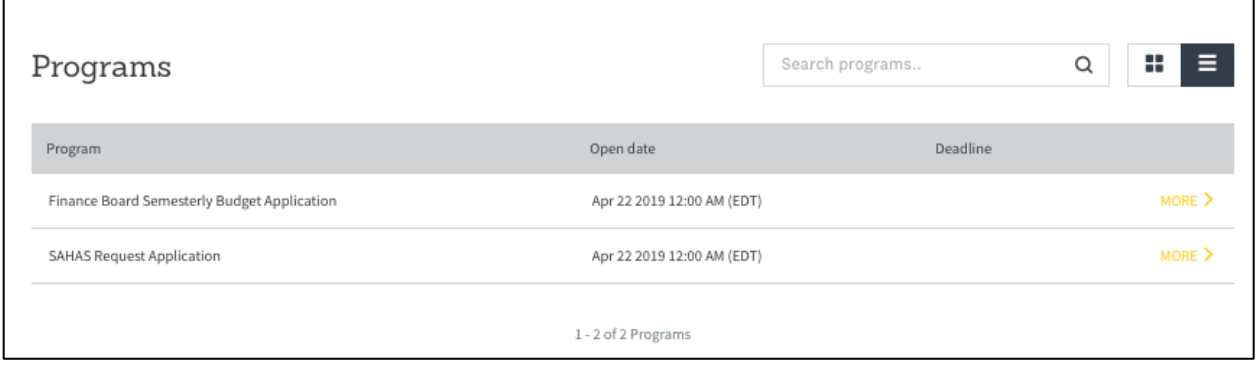

**IMPORTANT NOTE: If you have not attended a Finance Board Treasurer Training, you will not be able to access any applications. Your profile will be updated within 72 hours of your attendance. If you are still not able to access an application after this time, please email [financeboard@umcb.edu](mailto:financeboard@umcb.edu) for assistance.** 

These two applications are both for requesting student organization funding, but vary in regard to their timing and purpose.

• **Most requests made by student organizations should be made using the Semesterly Budget Application**. This application is for student organizations to submit requests for each semester for the events that they wish to hold. Student organizations will submit next semesters budget, one semester before their organization plans on using the funds. Deadlines for these applications will be publicized by the SGA Finance Board.

- **The Secondary Ad-hoc Allocation System (SAHAS) Request Application may be used for the following reasons:**
	- $\circ$  If the student organization is new and therefore did not submit a budget the previous semester;
	- o If a student organization's participation in an event is contingent upon qualifying at a previous event;
	- $\circ$  If an event is canceled and needs to be rescheduled due to a natural disaster and/or campus closure;
	- $\circ$  If the student organization is requesting funds for t-shirts or other merchandise; or
	- $\circ$  Additional criteria may be added by the Finance Board by the amending of this document by way of two-thirds vote
- Student organizations seeking to utilize the SAHAS Request Application for an event must submit this application to be reviewed by the Chair of the Finance Board or the organization's assigned Finance Board Liaison to be brought before the Finance Board.
	- $\circ$  If the total request for an event or purchase is for less than \$1,000, the form must be submitted at least 30 days in advance.
	- o If the total request is for \$1,000 to \$3,000, it must be submitted at least 45 days in advance.
	- $\circ$  If the total request is for more than \$3,000, it must be submitted 60 days in advance.
- Student organizations seeking to utilize the SAHAS for merchandise are subject to additional restrictions as outlined below.
	- o All merchandise must display "UMBC" and the organization name.
	- o Organizations may only make one request for merchandise per academic year.
		- This request must be submitted within seven weeks from the first day of the semester.
	- $\circ$  The request may not exceed \$300, and the cost for each individual item may not exceed \$10.
- Merchandise from this fund may not be sold. Merchandise requests which exceed \$10 per item or total over \$300 may be subsidized through the organization's carryover account.

# **Completing your Application**

Once your organization has decided which application is needed, you can click on "More" next to the application.

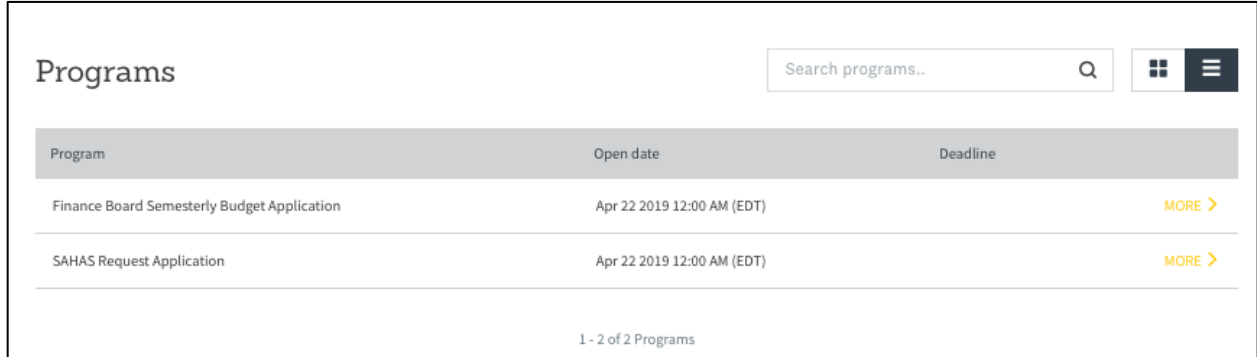

The next page will be the application's main page. In order to start your application, click on the "Apply" button on the right hand side of the page.

Once you start your application you will be able to see the required and optional steps of your application in the "Your Tasks" section.

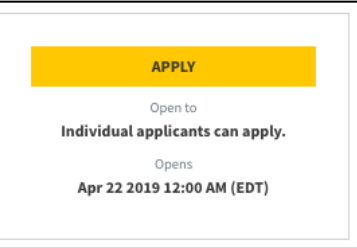

### **Completing Your Application**

The main part of your application will be the first task. This is where you submit all information about your application. You can access this by clicking on the arrow next to the first task.

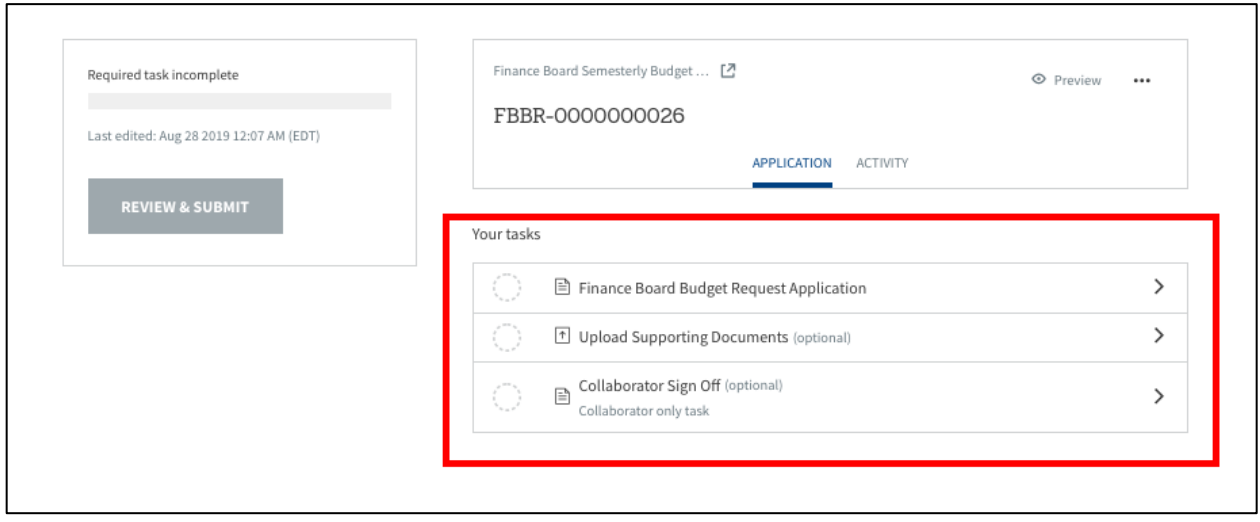

For the Finance Board Semesterly Budget Application, you will have the option to submit a request for an On Campus Event or an Off Campus Event.

For the SAHAS Request Application you will have the option to submit a request for an On Campus Event, Off Campus Event, or Merchandise and Marketing Fund Request.

\*\***All applications can be saved and returned to complete later by clicking on the "Save & Continue Editing" button.** \*\*

To move through the application, complete all fields on each page and then click "Next".

The application will ask for information about your event, including date/time,

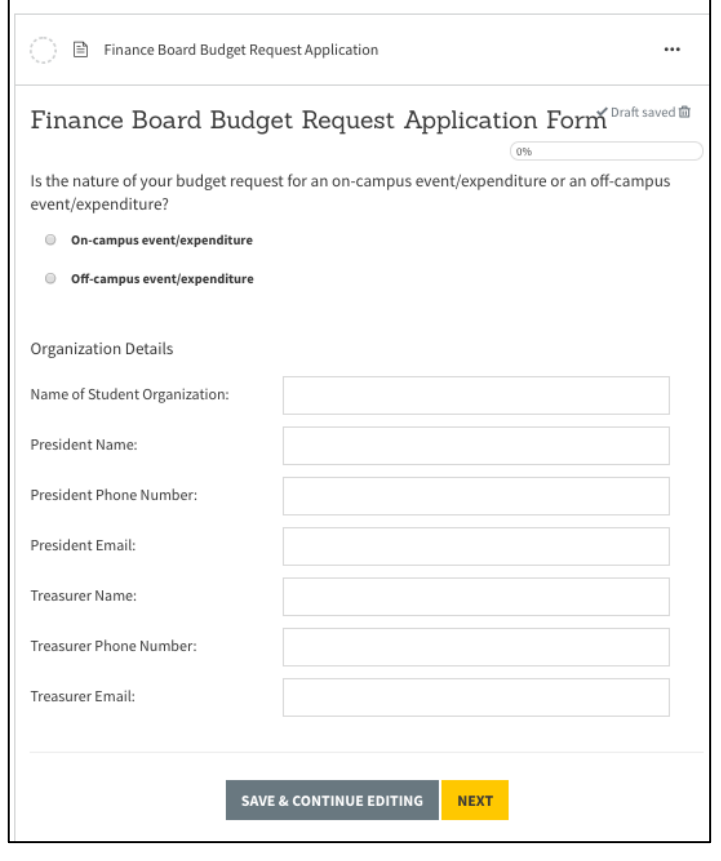

estimated costs, estimated attendance, and supporting documentation. Make sure to provide as much detail as you can in your application to ensure that the Finance Board has all the needed information to make an informed decision. **When in doubt, provide more information.** 

# *A note about Off Campus Event Request*

Off Campus Events will require an organization's advisor to complete the "Request Advisor Approval" form. This form will only become available when you indicate that your request is for an Off Campus Event/Expenditure. In order to submit a request for an Off Campus Event, your advisor must complete this form. To send them an email, click on the arrow next to "Request Advisor Approval".

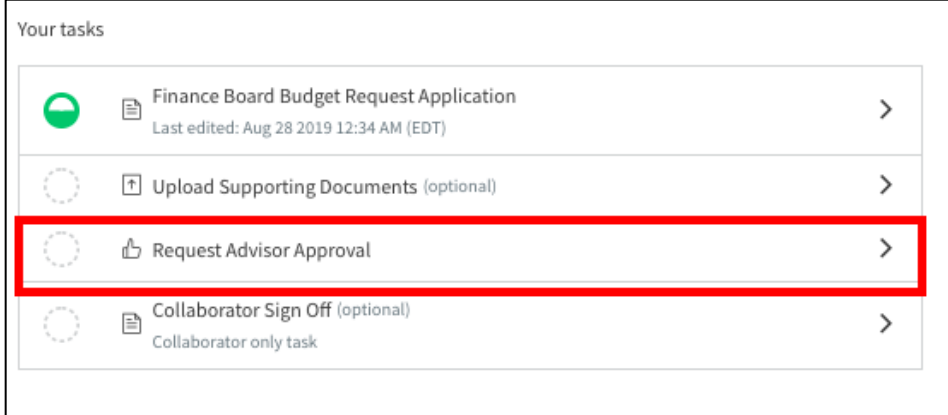

You will now need to submit your advisor's UMBC contact information so that they can be sent a link to complete the Advisor Approval form. You will need to click on "Request A Recommendation".

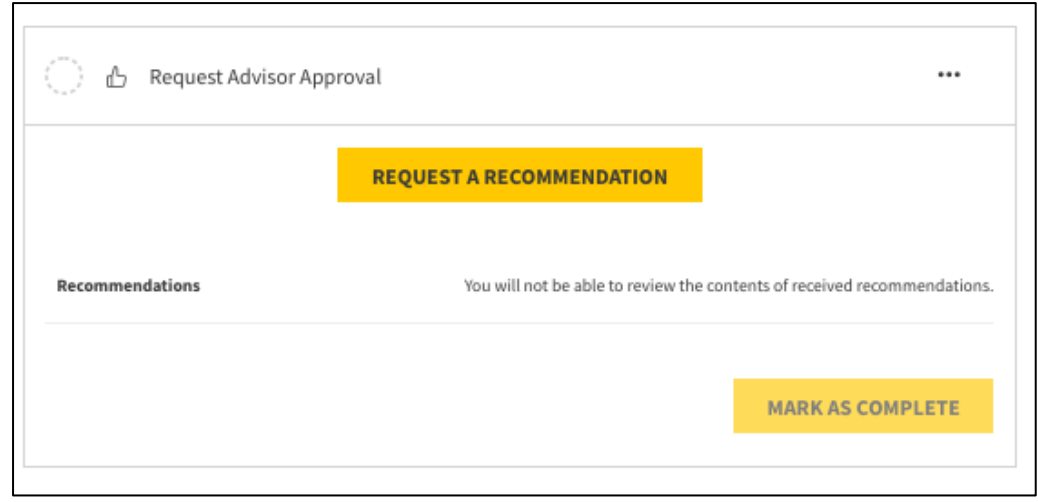

A pop up window will appear where you will need to submit your advisor's information and where you will also be able to submit a message to your advisor about your Off Campus Request.

**\*\*If you are requesting funds for an Off Campus Event, you will not be able to complete and submit your application without your advisor completing this form.\*\***

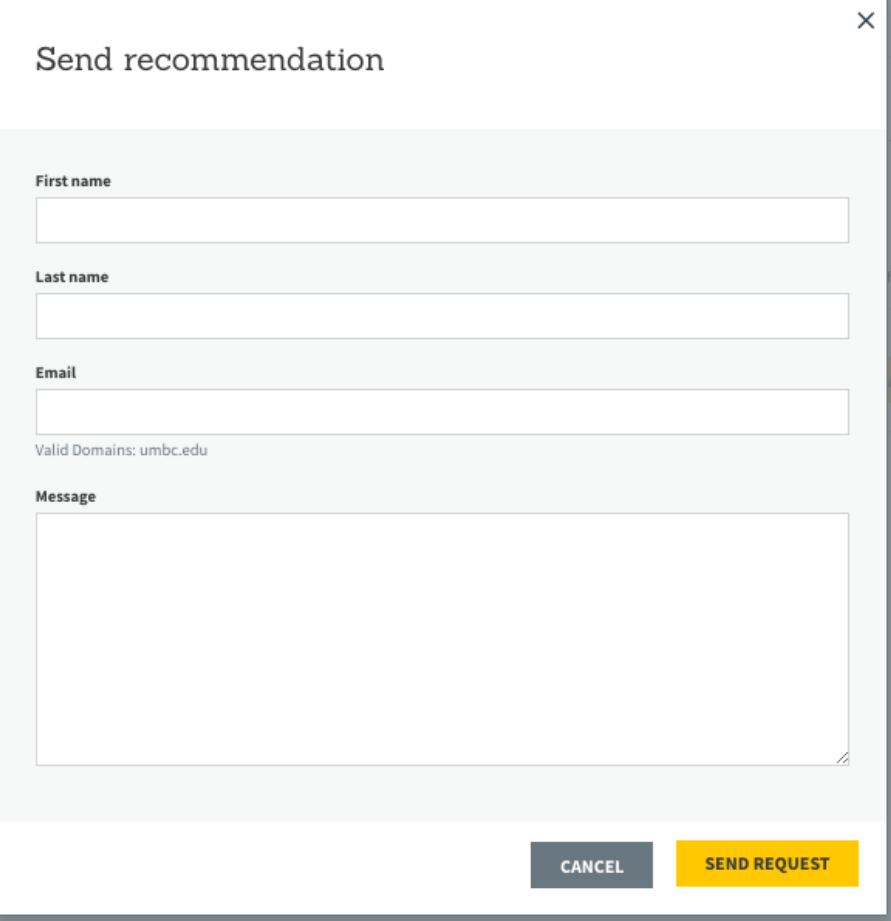

# *Adding a Collaborator*

If you are partnering with another organization, only one request to Finance Board needs to be submitted. *Please add any co-sponsoring student organizations as collaborators to your application.*

**The Finance Board views collaborating with other student organizations and community partners as a benefit and priority defining criteria.** 

Adding them will allow them to sign off on your request as a partnering organization. You may add student organizations and departmental contacts as collaborators.

**Outside partners cannot be added as collaborators in this section. You can still indicate if you have an outside partner in the main application, they just won't be able to "sign off". This will not impact your application.** 

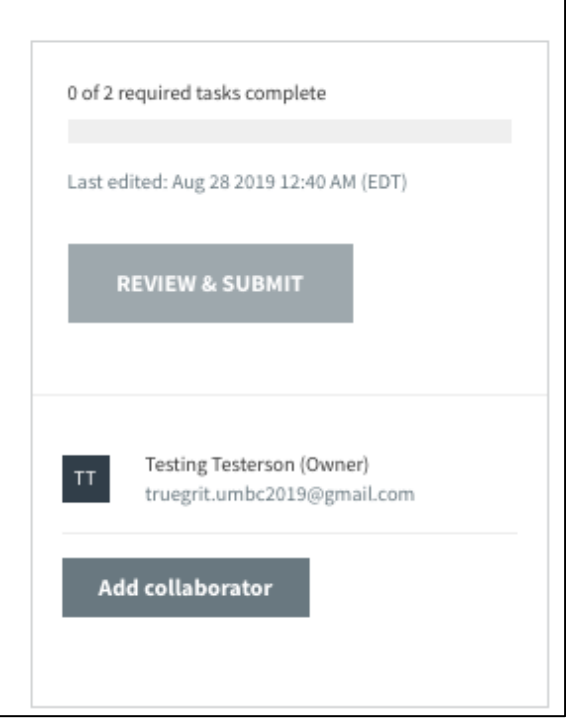

You can add collaborators by clicking on "Back to Application" in the upper left hand side of the application page and then clicking "Add Collaborator" on the right hand side of the page.

# **Submitting Your Application**

Once you have completed all the required tasks of your application, you will be able to submit your application.

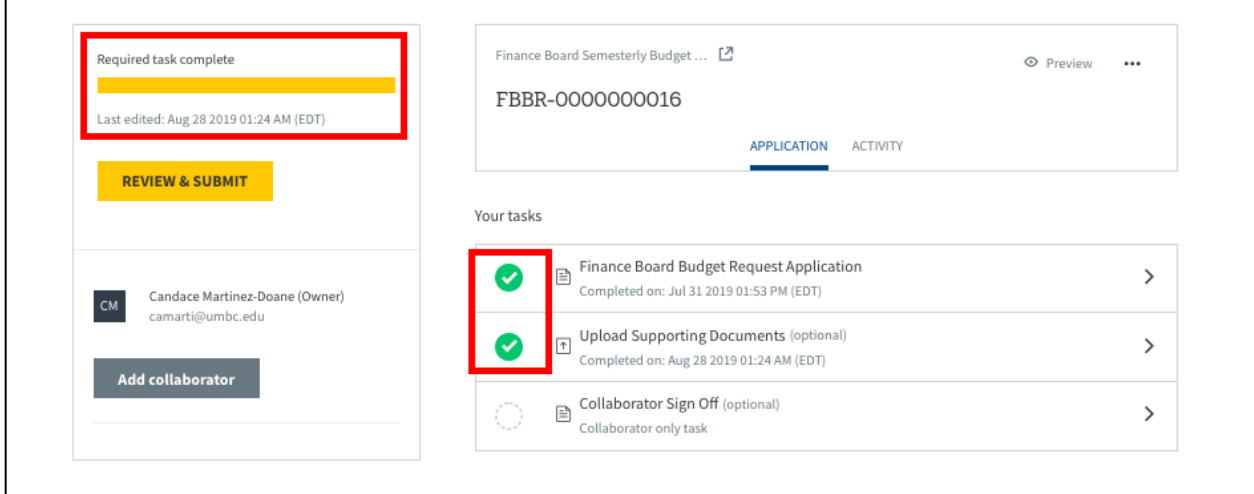

Prior to submitting your application, you will have the opportunity to review your application. **You must click on "Submit Your Application" at the bottom of the page for your application to be finalized.** 

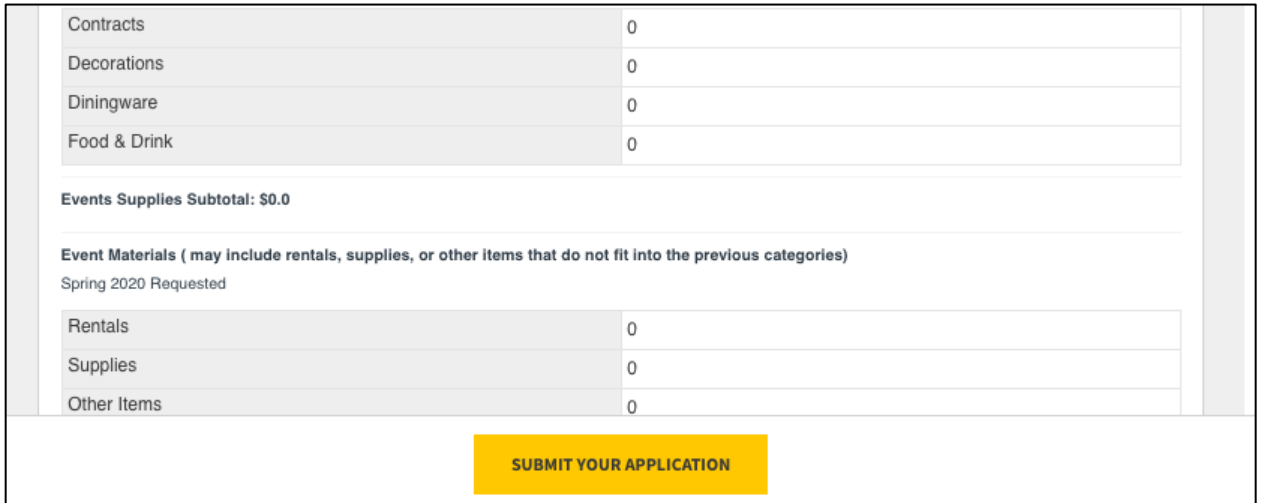